# Dummies Guide Score Ref Tool

Instructions on how to use the Score Squash Ref Tool

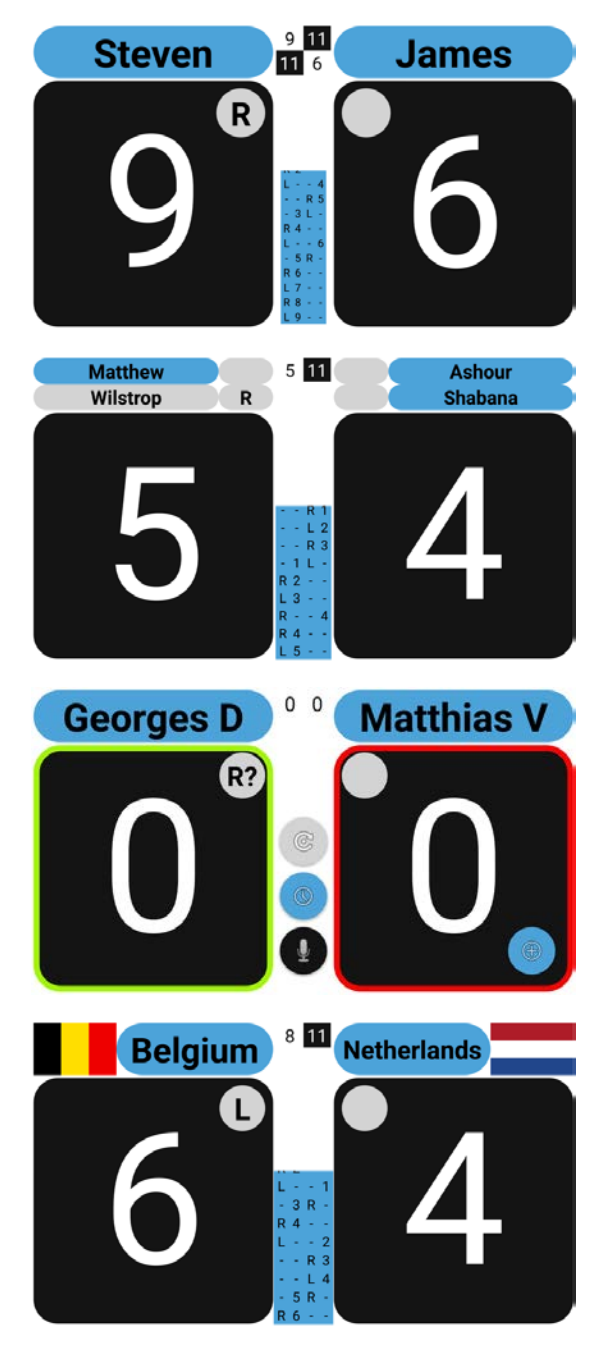

Document Created by Johann du Rand 2019 <http://squore.double-yellow.be/help/#About>

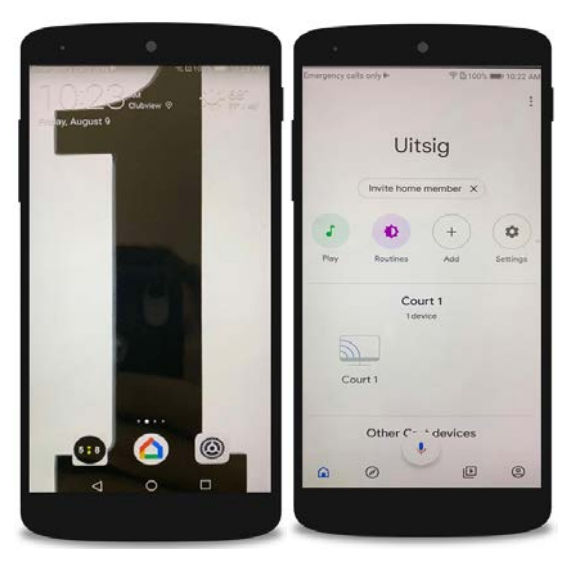

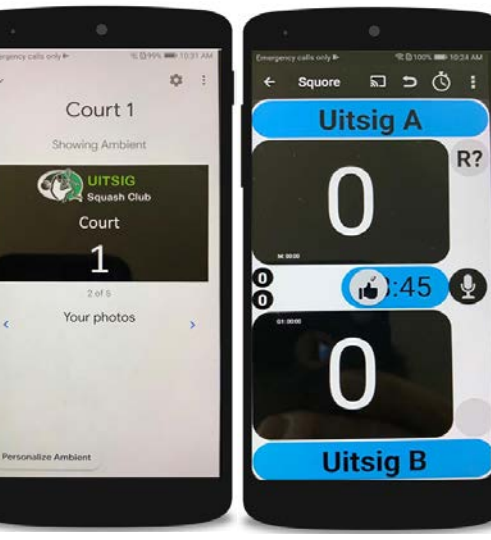

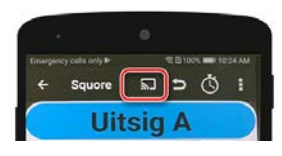

#### Squash Score Squash Ref Tool Intro If you install the app for the first time (or re-install it) it will ask you if you want to see a little demo. This is ideal to quickly get familiarized with the main features of the main interface of the app. If you somehow missed this, you can re-start it by choosing the menu option 'Help/Quick Intro'. These are the first few screens of the showcase: **DUNDO** The serve side buttons indicate R? who should serve<br>from which side (L/R) If you accidentally entered a point for the wrong<br>player you can correct it by pressing the Undo<br>button. if it is a handout (?) The side or player changes automatically after<br>each point entered. Another way to undo the last score is by swiping your<br>finger over the score button you accidentally If required, you can toggle side/player by tapping increased **GOT IT GOT IT** . . . . . . . . . . . . . . . . . . . **. . . . . . . . . . .** . .  $1128$ This button will allow you to start a ŒZ Press the big buttons to keep track of the points<br>scored by each player. It will only appear when appropriate Warmup Before start of first game **GOT IT GOT IT Setup a match** You can start a new match most easily by clicking on the '+' floating button in the lower right of the screen. This button appears if the current match has finished (or is locked because it has not been changed in quite a while). If this 'floating' button does not appear for some reason, you can also start a new match by clicking on the appropriate item from the left 'Navigation bar'. Or select 'New/Match...' from the menu. This will result in a dialog with a few 'tabs'.

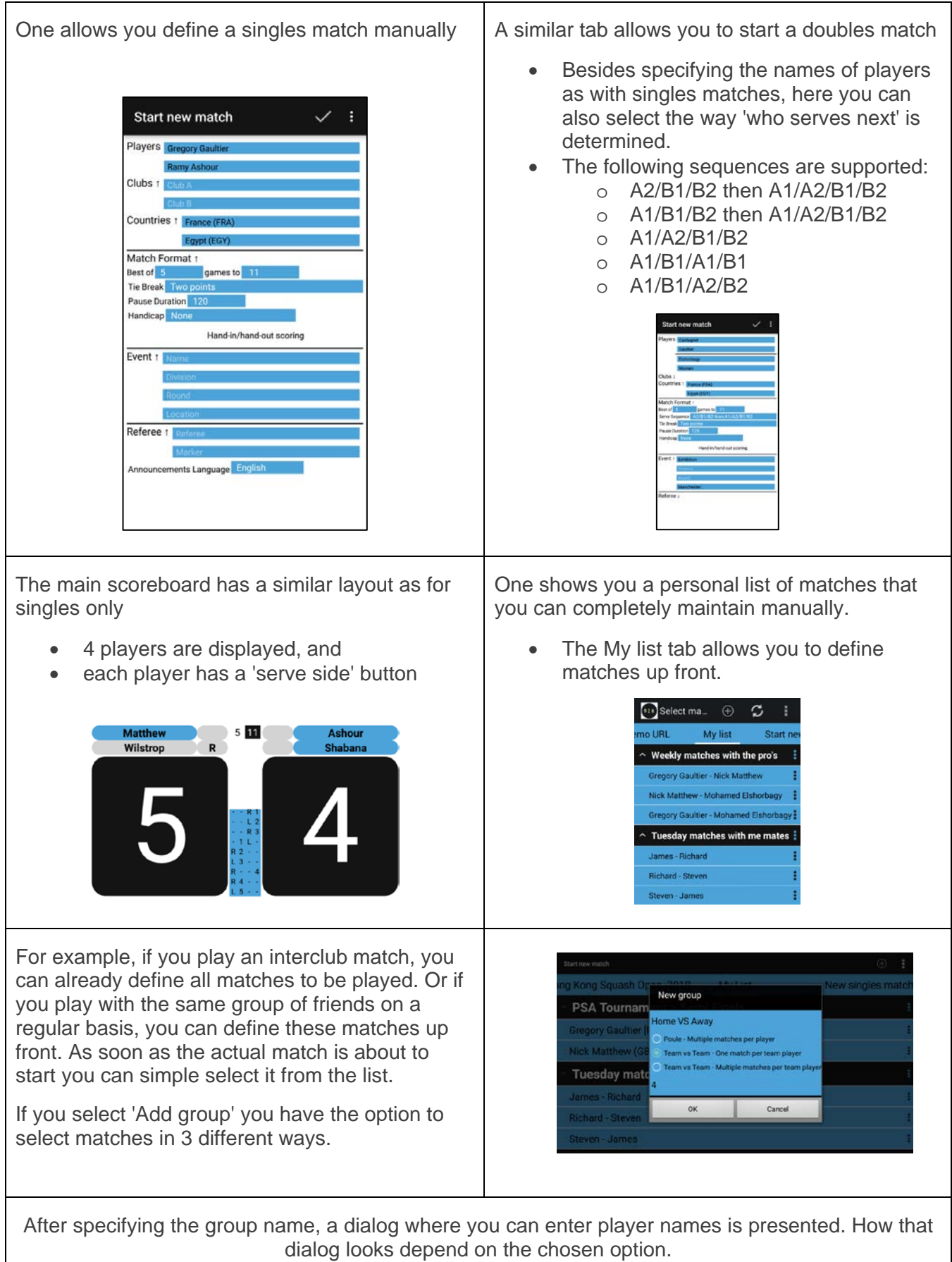

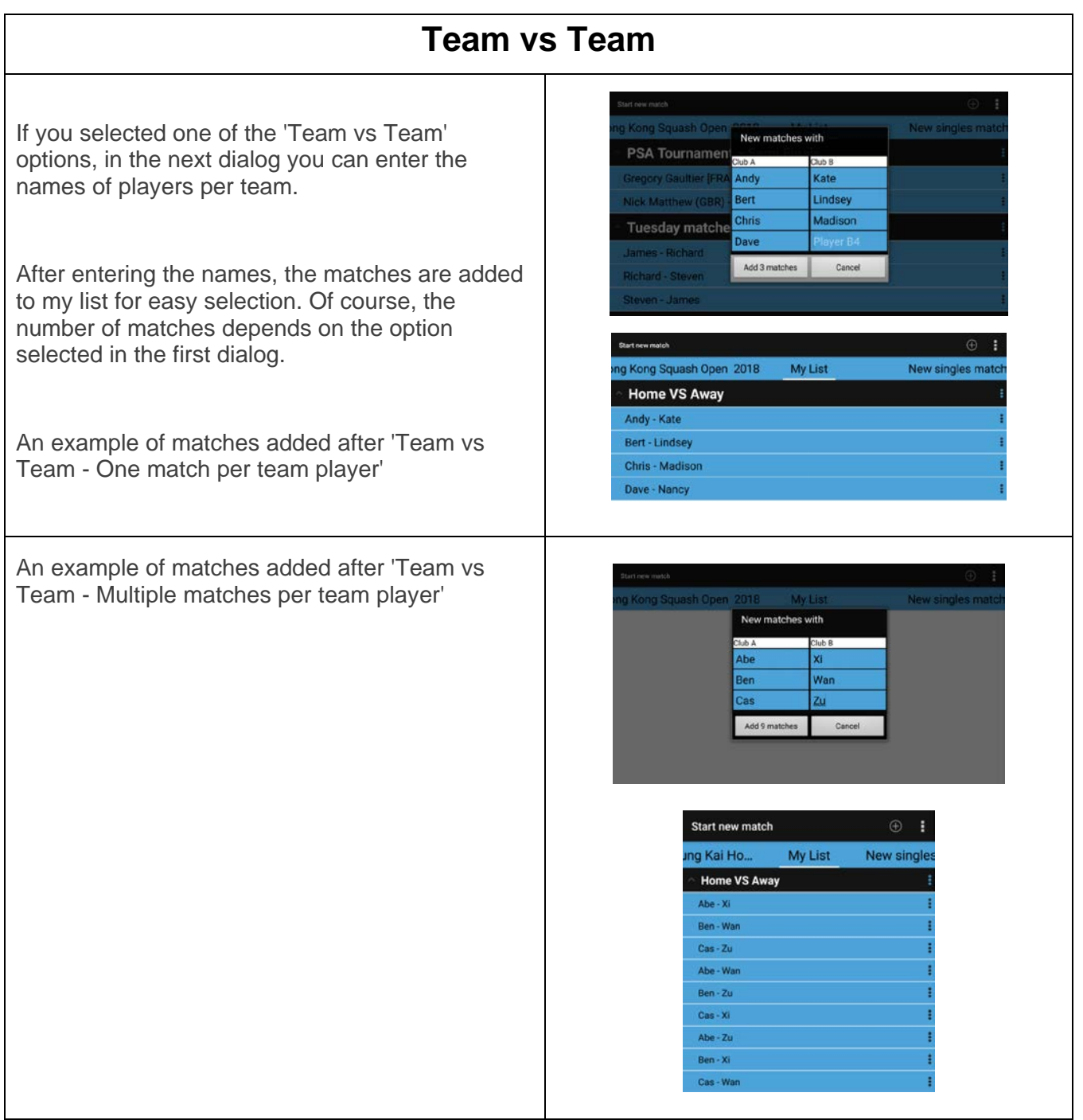

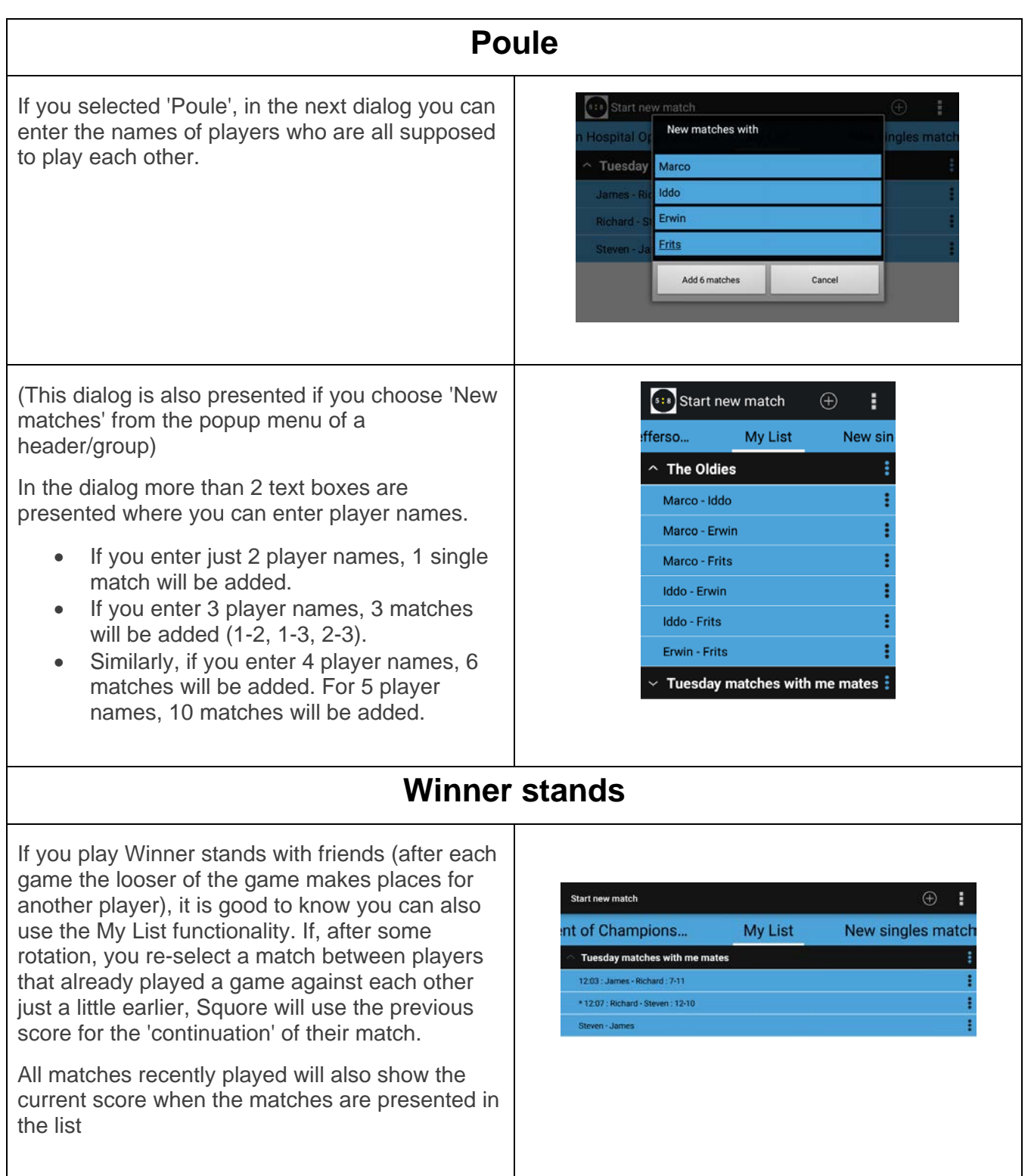

## **Use colors to remember who-is-who**

If you ref matches at tournaments, it may well happen that you find yourself referee-ing a match where you see both players for the first time. After entering their names, you might have difficult remembering who-is-who.

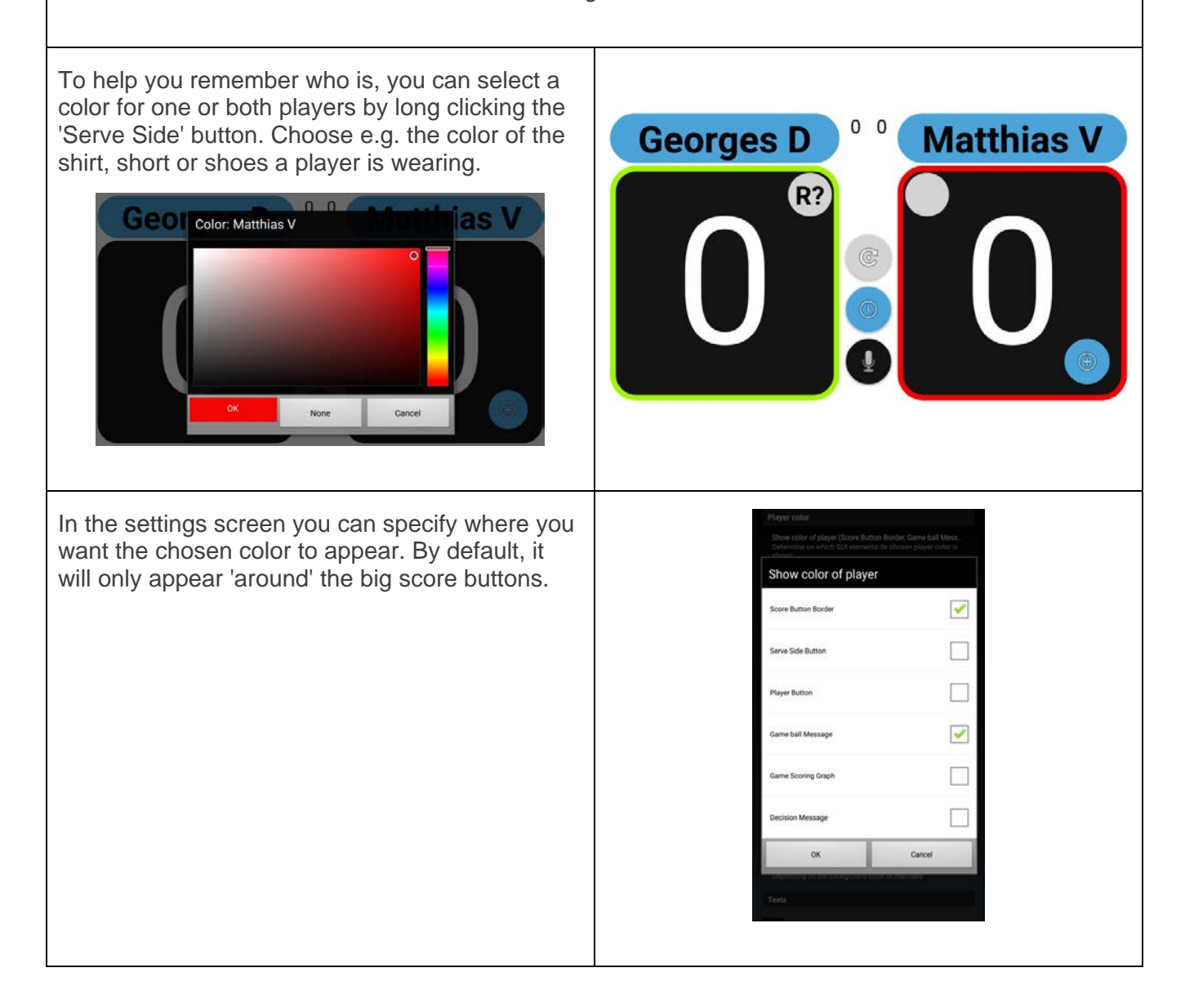

## **Club and countries**

Besides specifying the name of a player, you can also specify the club a player is playing for and/or a country for the player

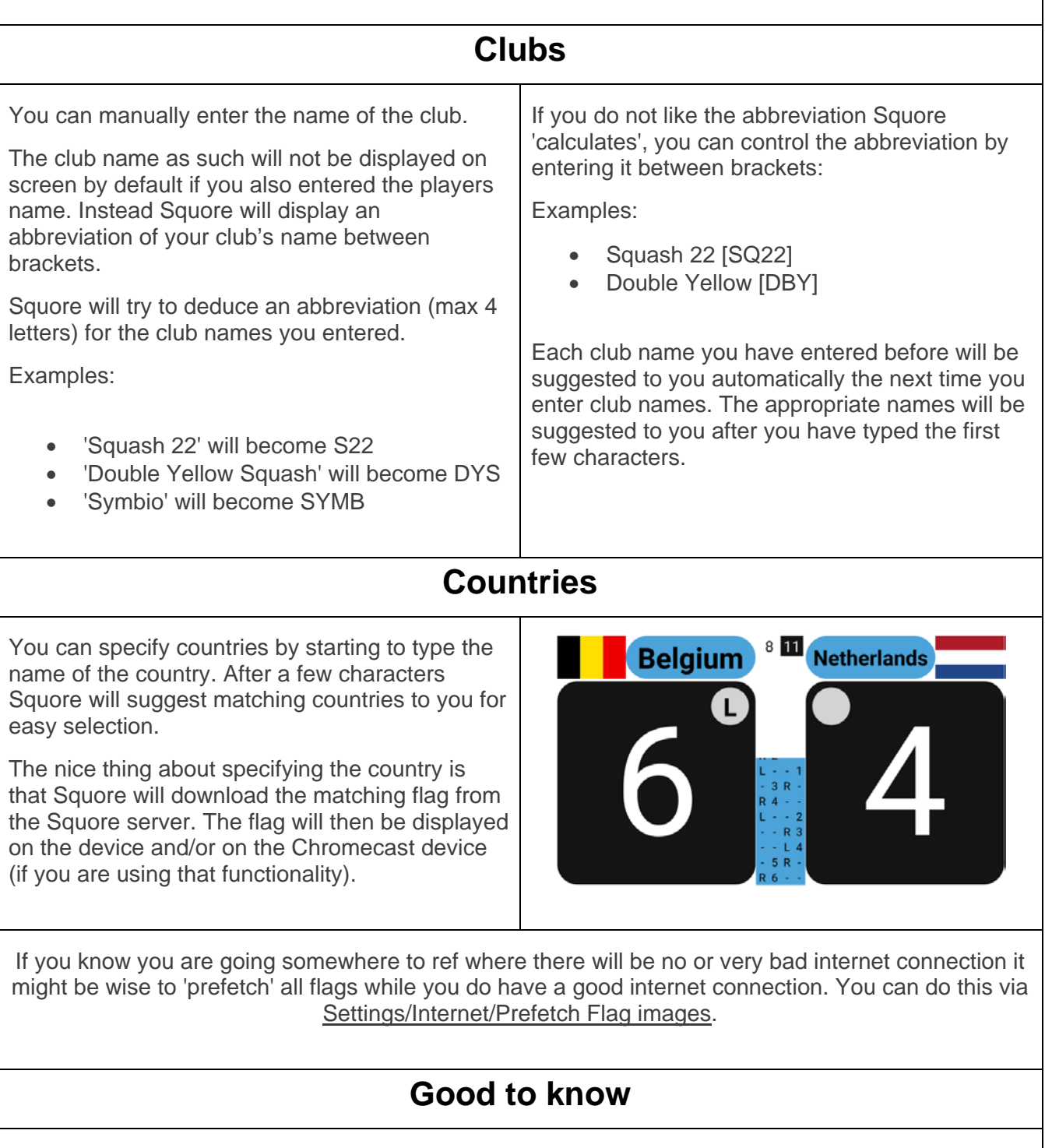

If you specify the club name first, the player name field will be prefilled with the club name. If you specify the country first, the player name field will be prefilled with the name of the country.

## **Warm-up and Toss**

After confirming the match format, the app will show you the scoreboard with the starting score for the match. As long as the score is not started you will also be presented with 3 floating buttons

- One to perform a toss
- One to start a timer
- One to show the official announcement to be made at the start of a match

All the 3 floating buttons are shown to you because, by default, the related options in the settings screen are set to 'Suggest' by default. If you e.g. never use the 'Toss' button you can change the appropriate setting from 'Suggest' to 'Do not use'. Likewise, if you always use a timer, you can change the appropriate setting from 'Suggest' to 'Automatic'.

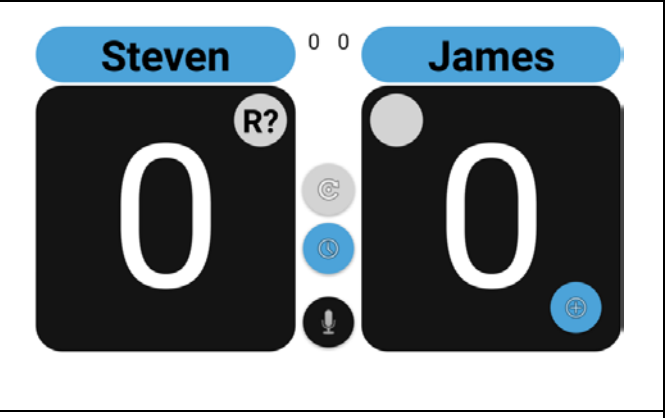

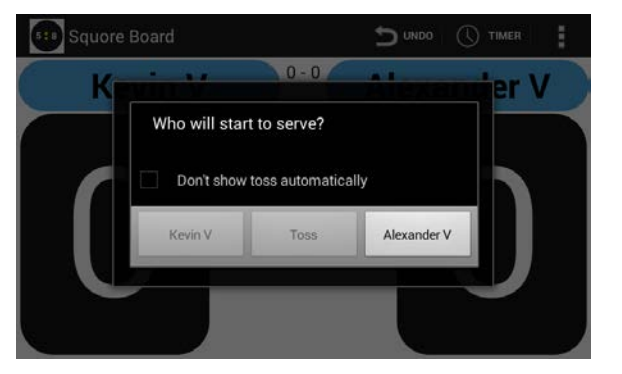

#### **Keep track of the score and serve side**

Simply assign a point to a player by clicking/tapping on the 'score' button located under the players name.

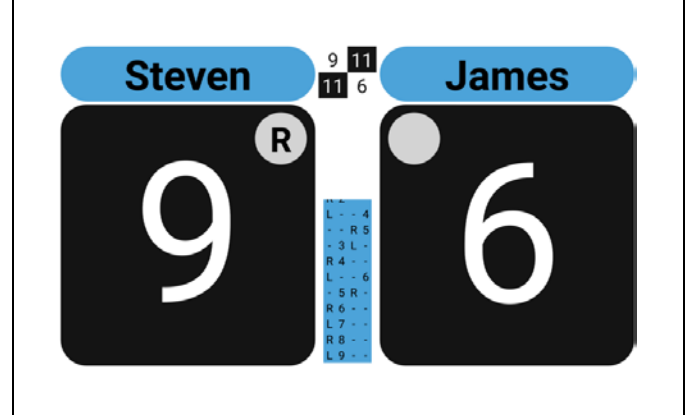

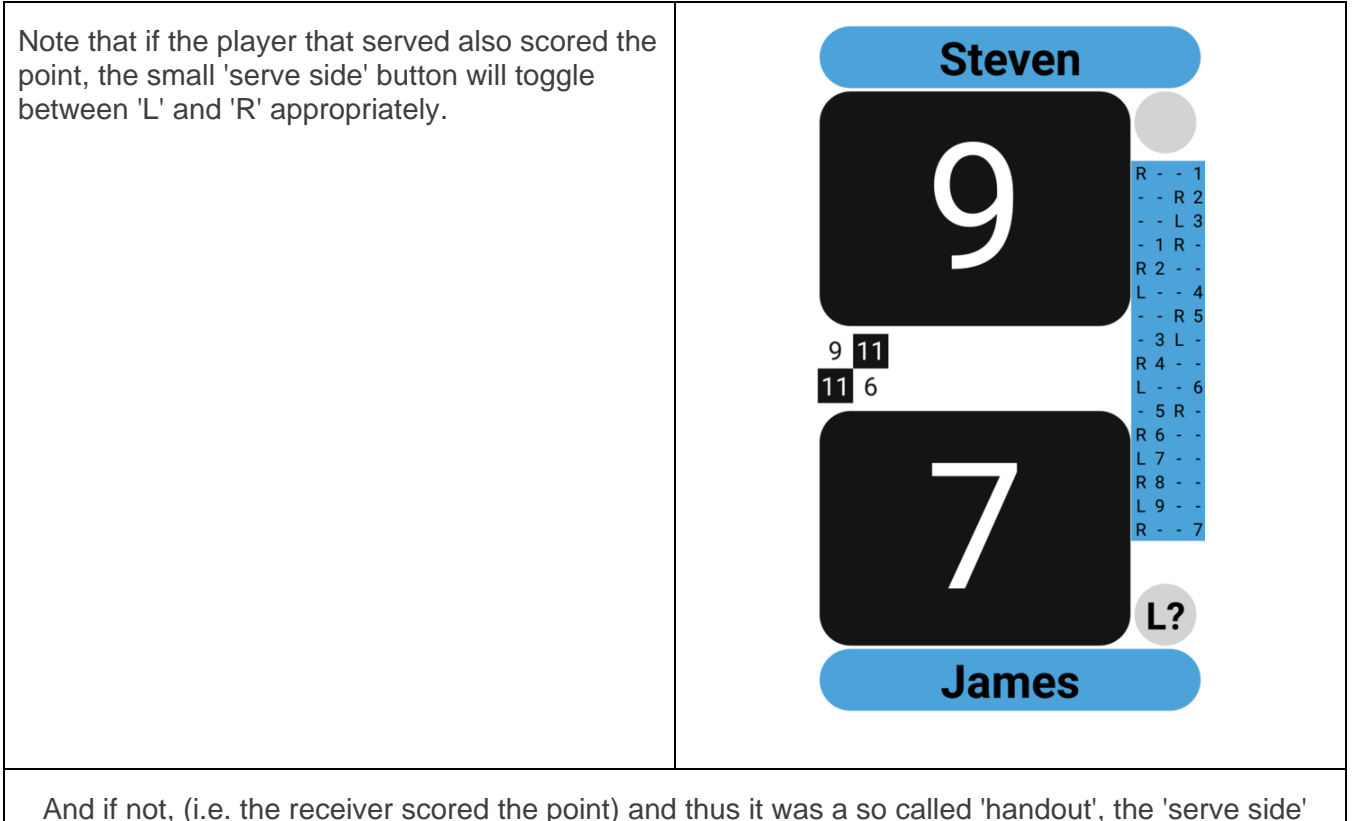

button for the receiver (who now becomes the server) becomes active. Besides that, an 'L' or an 'R' is shown (depending on where he/she started serving last) a question mark '?' is also displayed. This is for you, the referee, so you can clearly see that the last point was a handout (or not) and thus to let you know whether the server has the option to start from either side. If the server decides to switch sides, simply tab on the button with the 'R' or 'L' to toggle between these two values.

Note that in the middle of the score board a more or less 'old fashioned' score sheet is also maintained. If you do now find this useful, you can turn it off in the settings screen.

## **End of a game**

By default, the app will suggest to you to end the game if the scoring is a 'game winning' score. In the 'Settings' you have the option to change this behavior to:

- o Automatic: automatically end the game
- o Suggest: show a dialog suggesting you to end the game (default)
- o Do not use: do nothing when a game ending score is reached

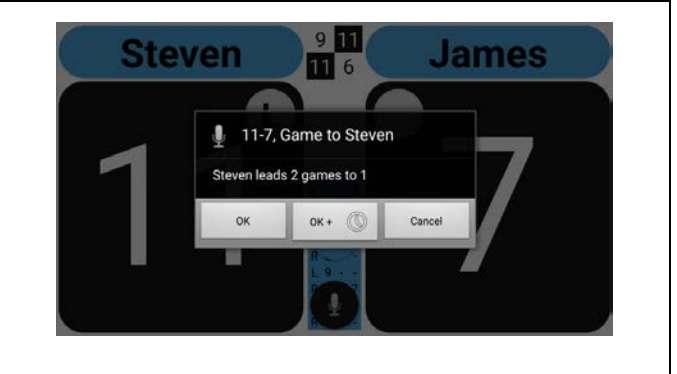

Note that you can always end the game manually by choosing the *End game* menu/action bar option at any moment.

## **Correcting mistakes**

If you made a mistake and you realize it immediately, choose the Undo button/menu option.

If you made a mistake but don't know exactly where, but still need to correct the current score, choose the Edit/Adjust Score menu option. A dialog will pop up where you can correct the current scoring (if required of other games as well). This option can also be used to enter a score for a match already in progress which you will be referee-ing for the remainder of the match.

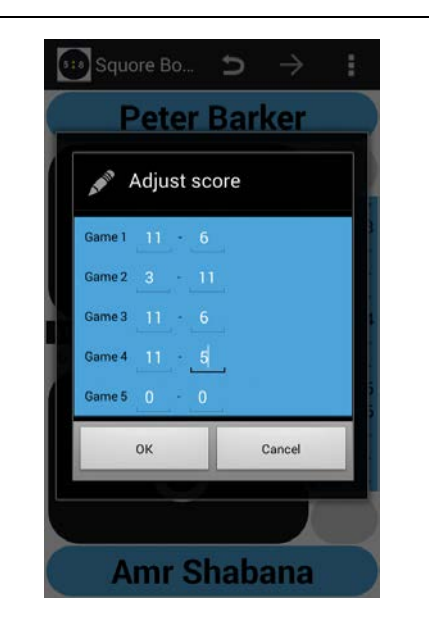

You can also trigger this dialog quickly by tapping on both score buttons at the same time.

#### **Timings**

For those who want to use the app in a more professional setting, the app has the option to use timers/chronometers.

#### **Game and match duration**

The app can optionally display both the duration of the match as well as the duration of the last game. To not get in the way of entering scores they will be displayed very tiny at the bottom of the screen.

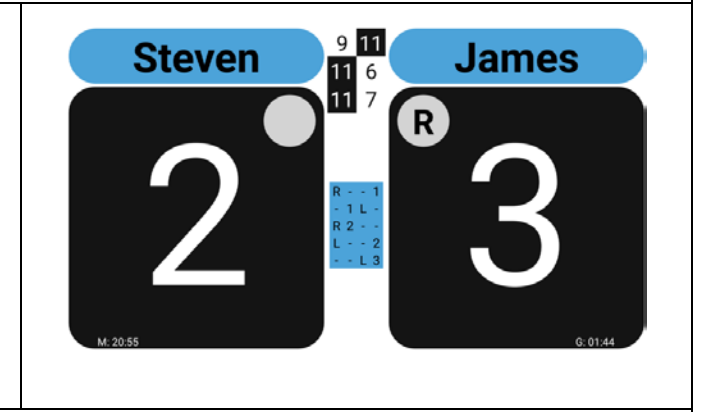

If you desire you can remove one or both of these chronometers via options in Settings/Timers/

## **Warmup and pause timer**

You can simply start a timer by hitting the 'floating' Timer button (or choosing the 'Timer' menu option). If the match has not yet started a 'warm-up' count down timer will start. After the warm-up, and the toss usually has been done, starting another timer will result in the 'next game starts in'/'Pause' timer

In the 'Settings' screen one chooses between 3 options for the 'Show timers' option.

- If you choose 'Suggest' (the default) timers will not start automatically but a floating 'Timer' button will appear when the match starts or a game end.
- if you choose 'Automatic' timers will automatically appear
	- o if you start a new match: the warm-up timer appears
	- o the 'next game starts in' timer will automatically appear
		- **when the warm-up timer** ends
		- when you end a game and more games need to be played.
- If you choose 'Do not use', timers will not start automatically, and the floating button will not show at the start of a match/end of a game.
	- o If desired, you can still start a timer via the main menu: 'Show/Timer'

If you choose to hide in the timer dialog, the dialog will be closed but the timer will keep on running and is now visible in the main scoreboard. This allows you to consult e.g. match details while the timer keeps on running in the background. (To go back to the 'timer dialog' press on the digits of the timer in the scoreboard.)

In most competitions the pause between games used, is 90 seconds. On the more serious tours like the PSA, they increased this to 120 seconds. The duration of the pause you want to use can be chosen at the beginning of the match. If you play in a league were even a different duration is used, you can add it to the select list in the 'Timers' section of the preferences screen.

All timers can also be simply cancelled if desired.

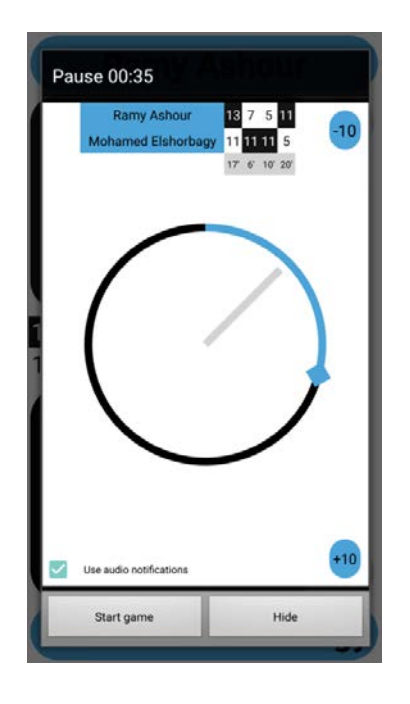

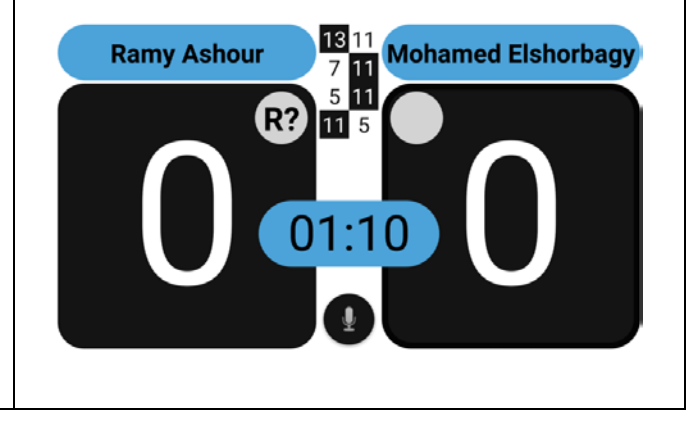

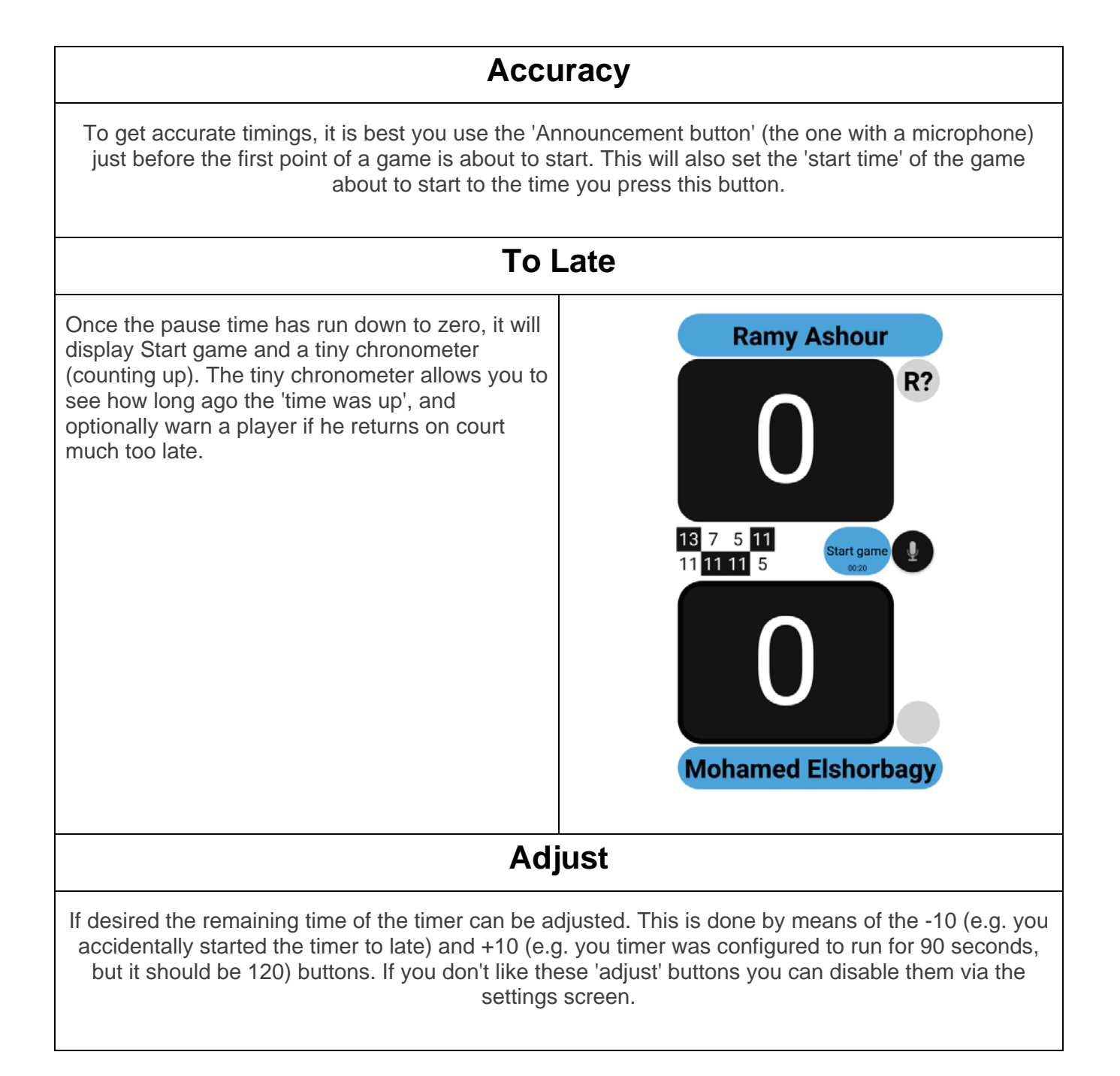

## **Appeals and conducts**

When a player makes an appeal (calls for a 'Let') click on that players name.

A dialog will be presented where you can choose No Let, Let or Stroke.

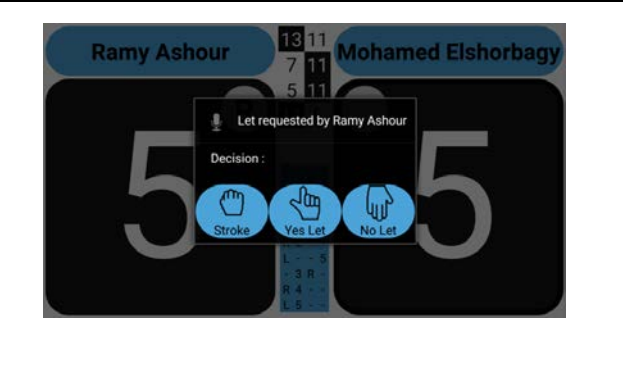

Note that if you choose either 'No Let' or 'Stroke' a point is automatically awarded to the correct player.

## **Conducts**

When a player makes is misbehaving and you think a conduct warning/stroke is applicable long click on that players name.

A dialog will be presented where you can choose Conduct Warning or Conduct Stroke. Note that if you choose 'Conduct Stroke' a point is automatically awarded to the other player.

Note: for a doubles match the 'Long-click' on the players name will NOT trigger the 'Conduct' dialog. It is used to 'Swap' the first and second player of a team.

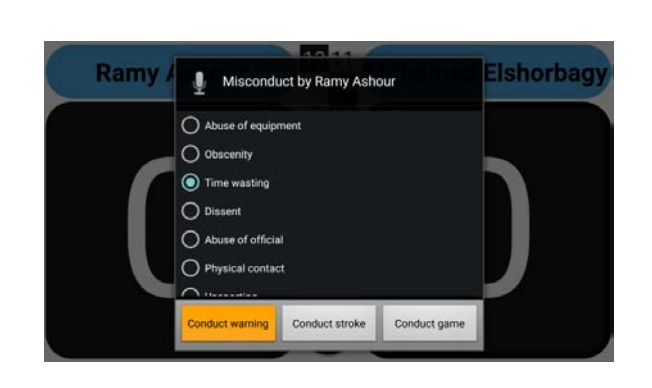

## **Official announcements**

If you like to make official announcements that should be made during a match, you can let the app help you.

## **Micro button**

By default, when appropriate a floating button with a microphone will appear. If you press it, a dialog box with the appropriate announcement is displayed.

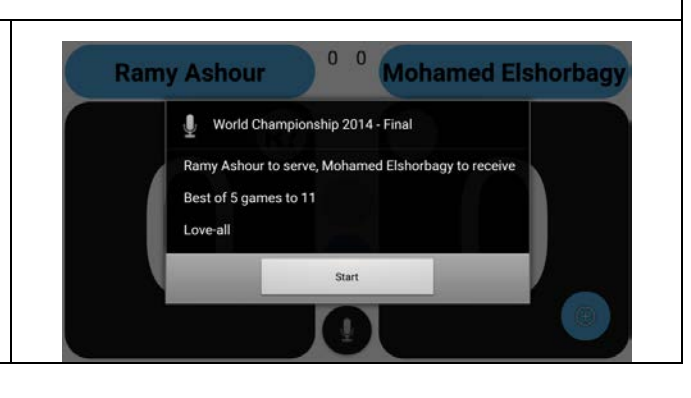

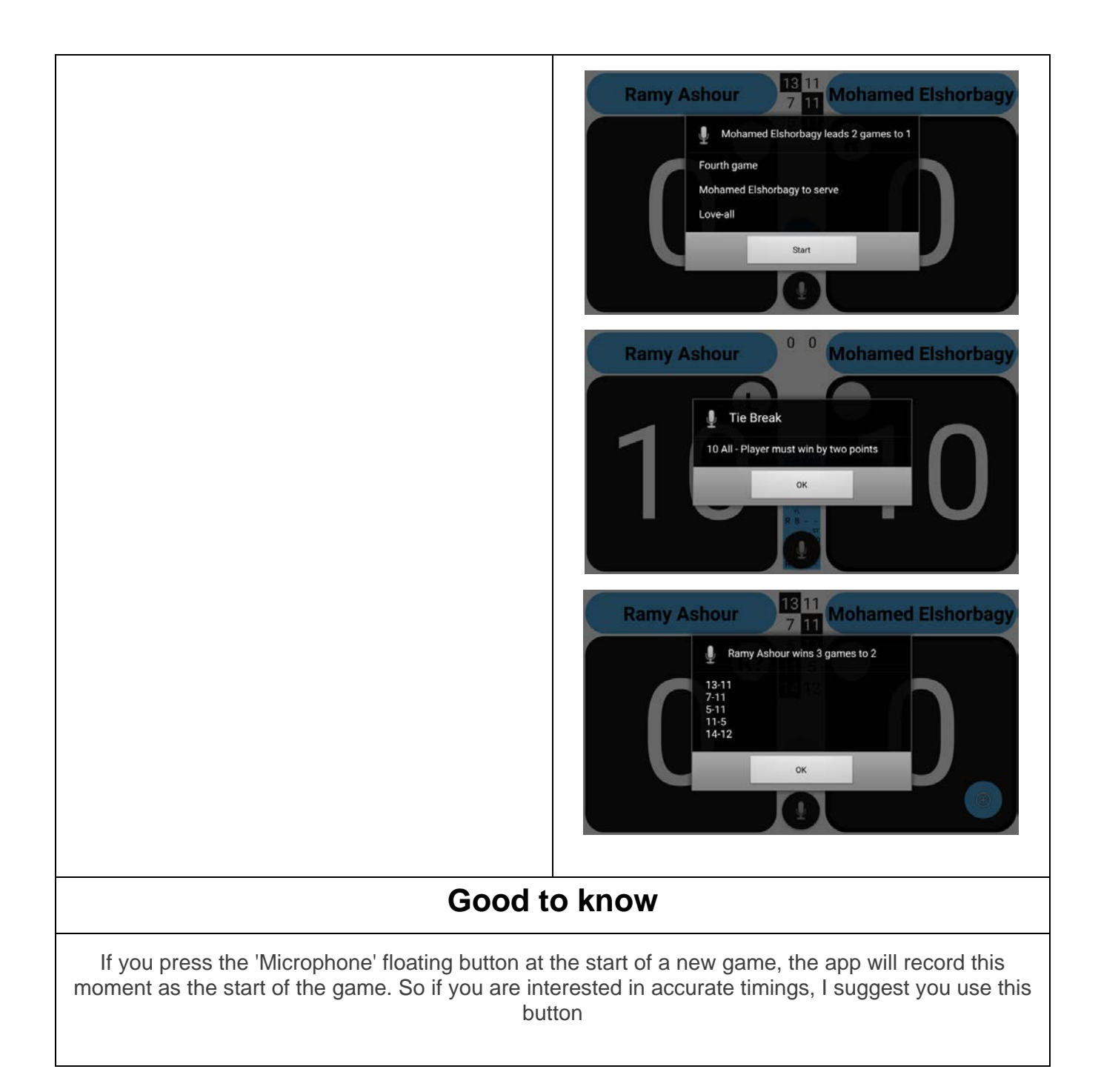